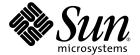

# Sun™XVR-2500 Graphics Accelerator Installation and User's Guide

Sun Microsystems, Inc. www.sun.com

Part No. 817-7517-10 January 2006, Revision A Copyright 2006 Sun Microsystems, Inc., 4150 Network Circle, Santa Clara, California 95054, U.S.A. All rights reserved.

Sun Microsystems, Inc. has intellectual property rights relating to technology that is described in this document. In particular, and without limitation, these intellectual property rights may include one or more of the U.S. patents listed at http://www.sun.com/patents and one or more additional patents or pending patent applications in the U.S. and in other countries.

This document and the product to which it pertains are distributed under licenses restricting their use, copying, distribution, and decompilation. No part of the product or of this document may be reproduced in any form by any means without prior written authorization of Sun and its licensors, if any.

Third-party software, including font technology, is copyrighted and licensed from Sun suppliers.

Parts of the product may be derived from Berkeley BSD systems, licensed from the University of California. UNIX is a registered trademark in the U.S. and in other countries, exclusively licensed through X/Open Company, Ltd.

Sun, Sun Microsystems, the Sun logo, Ultra, OpenBoot, docs.sun.com, and Solaris are trademarks or registered trademarks of Sun Microsystems, Inc. in the U.S. and in other countries.

All SPARC trademarks are used under license and are trademarks or registered trademarks of SPARC International, Inc. in the U.S. and in other countries. Products bearing SPARC trademarks are based upon an architecture developed by Sun Microsystems, Inc.

The OPEN LOOK and  $Sun^{TM}$  Graphical User Interface was developed by Sun Microsystems, Inc. for its users and licensees. Sun acknowledges the pioneering efforts of Xerox in researching and developing the concept of visual or graphical user interfaces for the computer industry. Sun holds a non-exclusive license from Xerox to the Xerox Graphical User Interface, which license also covers Sun's licensees who implement OPEN LOOK GUIs and otherwise comply with Sun's written license agreements. OpenGL is a registered trademark of Silicon Graphics, Inc.

U.S. Government Rights—Commercial use. Government users are subject to the Sun Microsystems, Inc. standard license agreement and applicable provisions of the FAR and its supplements.

DOCUMENTATION IS PROVIDED "AS IS" AND ALL EXPRESS OR IMPLIED CONDITIONS, REPRESENTATIONS AND WARRANTIES, INCLUDING ANY IMPLIED WARRANTY OF MERCHANTABILITY, FITNESS FOR A PARTICULAR PURPOSE OR NON-INFRINGEMENT, ARE DISCLAIMED, EXCEPT TO THE EXTENT THAT SUCH DISCLAIMERS ARE HELD TO BE LEGALLY INVALID.

Copyright 2006 Sun Microsystems, Inc., 4150 Network Circle, Santa Clara, Californie 95054, Etats-Unis. Tous droits réservés.

Sun Microsystems, Inc. a les droits de propriété intellectuels relatants à la technologie qui est décrit dans ce document. En particulier, et sans la limitation, ces droits de propriété intellectuels peuvent inclure un ou plus des brevets américains énumérés à http://www.sun.com/patents et un ou les brevets plus supplémentaires ou les applications de brevet en attente dans les Etats-Unis et dans les autres pays.

Ce produit ou document est protégé par un copyright et distribué avec des licences qui en restreignent l'utilisation, la copie, la distribution, et la décompilation. Aucune partie de ce produit ou document ne peut être reproduite sous aucune forme, par quelque moyen que ce soit, sans l'autorisation préalable et écrite de Sun et de ses bailleurs de licence, s'il y en a.

Le logiciel détenu par des tiers, et qui comprend la technologie relative aux polices de caractères, est protégé par un copyright et licencié par des fournisseurs de Sun.

Des parties de ce produit pourront être dérivées des systèmes Berkeley BSD licenciés par l'Université de Californie. UNIX est une marque déposée aux Etats-Unis et dans d'autres pays et licenciée exclusivement par X/Open Company, Ltd.

Sun, Sun Microsystems, le logo Sun, Ultra, OpenBoot, docs.sun.com, et Solaris sont des marques de fabrique ou des marques déposées de Sun Microsystems, Inc. aux Etats-Unis et dans d'autres pays.

Toutes les marques SPARC sont utilisées sous licence et sont des marques de fabrique ou des marques déposées de SPARC International, Inc. aux Etats-Unis et dans d'autres pays. Les produits portant les marques SPARC sont basés sur une architecture développée par Sun Microsystems, Inc.

L'interface d'utilisation graphique OPEN LOOK et Sun<sup>™</sup> a été développée par Sun Microsystems, Inc. pour ses utilisateurs et licenciés. Sun reconnaît les efforts de pionniers de Xerox pour la recherche et le développement du concept des interfaces d'utilisation visuelle ou graphique pour l'industrie de l'informatique. Sun détient une license non exclusive de Xerox sur l'interface d'utilisation graphique Xerox, cette licence couvrant également les licenciées de Sun qui mettent en place l'interface d'utilisation graphique OPEN LOOK et qui en outre se conforment aux licences écrites de Sun. OpenGL est une marque déposée de Silicon Graphics, Inc.

LA DOCUMENTATION EST FOURNIE "EN L'ÉTAT" ET TOUTES AUTRES CONDITIONS, DECLARATIONS ET GARANTIES EXPRESSES OU TACITES SONT FORMELLEMENT EXCLUES, DANS LA MESURE AUTORISEE PAR LA LOI APPLICABLE, Y COMPRIS NOTAMMENT TOUTE GARANTIE IMPLICITE RELATIVE A LA QUALITE MARCHANDE, A L'APTITUDE A UNE UTILISATION PARTICULIERE OU A L'ABSENCE DE CONTREFAÇON.

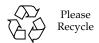

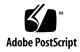

## Regulatory Compliance Statements

Your Sun product is marked to indicate its compliance class:

- Federal Communications Commission (FCC) USA
- Industry Canada Equipment Standard for Digital Equipment (ICES-003) Canada
- Voluntary Control Council for Interference (VCCI) Japan
- Bureau of Standards Metrology and Inspection (BSMI) Taiwan

Please read the appropriate section that corresponds to the marking on your Sun product before attempting to install the product.

#### FCC Class A Notice

This device complies with Part 15 of the FCC Rules. Operation is subject to the following two conditions:

- 1. This device may not cause harmful interference.
- 2. This device must accept any interference received, including interference that may cause undesired operation.

**Note:** This equipment has been tested and found to comply with the limits for a Class A digital device, pursuant to Part 15 of the FCC Rules. These limits are designed to provide reasonable protection against harmful interference when the equipment is operated in a commercial environment. This equipment generates, uses, and can radiate radio frequency energy, and if it is not installed and used in accordance with the instruction manual, it may cause harmful interference to radio communications. Operation of this equipment in a residential area is likely to cause harmful interference, in which case the user will be required to correct the interference at his own expense.

**Shielded Cables:** Connections between the workstation and peripherals must be made using shielded cables to comply with FCC radio frequency emission limits. Networking connections can be made using unshielded twisted-pair (UTP) cables.

**Modifications:** Any modifications made to this device that are not approved by Sun Microsystems, Inc. may void the authority granted to the user by the FCC to operate this equipment.

#### FCC Class B Notice

This device complies with Part 15 of the FCC Rules. Operation is subject to the following two conditions:

- 1. This device may not cause harmful interference.
- 2. This device must accept any interference received, including interference that may cause undesired operation.

**Note:** This equipment has been tested and found to comply with the limits for a Class B digital device, pursuant to Part 15 of the FCC Rules. These limits are designed to provide reasonable protection against harmful interference in a residential installation. This equipment generates, uses and can radiate radio frequency energy and, if not installed and used in accordance with the instructions, may cause harmful interference to radio communications. However, there is no guarantee that interference will not occur in a particular installation. If this equipment does cause harmful interference to radio or television reception, which can be determined by turning the equipment off and on, the user is encouraged to try to correct the interference by one or more of the following measures:

- Reorient or relocate the receiving antenna.
- Increase the separation between the equipment and receiver.
- Connect the equipment into an outlet on a circuit different from that to which the receiver is connected.
- Consult the dealer or an experienced radio/television technician for help.

**Shielded Cables:** Connections between the workstation and peripherals must be made using shielded cables in order to maintain compliance with FCC radio frequency emission limits. Networking connections can be made using unshielded twisted pair (UTP) cables.

**Modifications:** Any modifications made to this device that are not approved by Sun Microsystems, Inc. may void the authority granted to the user by the FCC to operate this equipment.

### ICES-003 Class A Notice - Avis NMB-003, Classe A

This Class A digital apparatus complies with Canadian ICES-003.

Cet appareil numérique de la classe A est conforme à la norme NMB-003 du Canada.

### ICES-003 Class B Notice - Avis NMB-003, Classe B

This Class B digital apparatus complies with Canadian ICES-003.

Cet appareil numérique de la classe B est conforme à la norme NMB-003 du Canada.

#### VCCI 基準について

#### クラス A VCCI 基準について

クラス A VCCIの表示があるワークステーションおよびオプション製品は、クラス A 情報技術装置です。これらの製品には、下記の項目が該当します。

この装置は、情報処理装置等電波障害自主規制協議会(VCCI)の基準に基づくクラス A 情報技術装置です。この装置を家庭環境で使用すると電波妨害を引き起こすことが あります。この場合には使用者が適切な対策を講ずるよう要求されることがあります。

### クラス B VCCI 基準について

クラスBVCCIの表示 「V©」があるワークステーションおよびオプション製品は、クラスB情報技術装置です。これらの製品には、下記の項目が該当します。

この装置は、情報処理装置等電波障害自主規制協議会(VCCI)の基準に基づくクラス B情報技術装置です。この装置は、家庭環境で使用することを目的としていますが、 この装置がラジオやテレビジョン受信機に近接して使用されると、受信障害を引き起 こすことがあります。取扱説明書に従って正しい取り扱いをしてください。

### **BSMI Class A Notice**

The following statement is applicable to products shipped to Taiwan and marked as Class A on the product compliance label.

## 警告使用者:

這是甲類的資訊產品,在居住的環境中使用時,可能會造成射頻干擾,在這種情況下,使用者會被要求採取某些適當的對策。

## Declaration of Conformity

Compliance Model Number: R500

Product Family Name: XVR-2500 Graphics Accelerator (X7295A)

### **EMC**

### USA—FCC Class B

This equipment complies with Part 15 of the FCC Rules. Operation is subject to the following two conditions:

- 1. This equipment may not cause harmful interference.
- 2. This equipment must accept any interference that may cause undesired operation.

### **European Union**

This equipment complies with the following requirements of the EMC Directive 89/336/EEC:

As Telecommunication Network Equipment (TNE) in both Telecom Centers and Other Than Telecom Centers per (as applicable): EN300-386 V.1.3.2 (2003-05) Required Limits:

```
EN55022:1994 +A1:1995 Class B
+A2:1997
EN61000-3-2:2000
                       Pass
EN61000-3-3:1995
                       Pass
+A1:2000
 IEC 61000-4-2
                       6 kV (Direct), 8 kV (Air)
 IEC 61000-4-3
                       3 V/m 80-1000MHz, 10 V/m 800-960 MHz and 1400-2000 MHz
 IEC 61000-4-4
                       1 kV AC and DC Power Lines, 0.5 kV Signal Lines
                       2 kV AC Line-Gnd, 1 kV AC Line-Line and Outdoor Signal Lines, 0.5 kV Indoor Signal Lines > 10m
 IEC 61000-4-5
 IEC 61000-4-6
                       3 V
 IEC 61000-4-11
                       Pass
```

#### As information Technology Equipment (ITE) Class B per (as applicable):

| As information lechnology Equipment (11E) Class B per (as applicable): |                                                                                     |  |  |
|------------------------------------------------------------------------|-------------------------------------------------------------------------------------|--|--|
| EN55022:1994 +A1:1995 +A2:1997                                         | Class B                                                                             |  |  |
| EN61000-3-2:2000                                                       | Pass                                                                                |  |  |
| EN61000-3-3:1995 +A1:2000                                              | Pass                                                                                |  |  |
| EN 55024:1998 +A1:2001 +A2:2003                                        | Required Limits                                                                     |  |  |
| IEC 61000-4-2                                                          | 4 kV (Direct), 8 kV (Air)                                                           |  |  |
| IEC 61000-4-3                                                          | 3 V/m                                                                               |  |  |
| IEC 61000-4-4                                                          | 1 kV AC and DC Power Lines, 0.5 kV Signal and DC Power Lines                        |  |  |
| IEC 61000-4-5                                                          | 1 kV AC Line-Line and Outdoor Signal Lines, 2 kV AC Line-Gnd, 0.5 kV DC Power Lines |  |  |
| IEC 61000-4-6                                                          | 3 V                                                                                 |  |  |
| IEC 61000-4-8                                                          | 1 A/m                                                                               |  |  |
| IEC 61000-4-11                                                         | Pass                                                                                |  |  |

### **Safety**

This equipment complies with the following requirements of the Low Voltage Directive 73/23/EEC:

EC Type Examination Certificates:

EN 60950-1:2001, 1st Edition IEC 60950:2000, 3rd Edition TÜV Rheinland Certificate No. CB Scheme Certificate No. DK-8895

Evaluated to all CB Countries

UL 60950-1:2003, 1st Edition, CSA C22.2 No. 60950-1-03 File: E204883-A11-UL-1

### **Supplementary Information**

This equipment was tested and complies with all the requirements for the CE Mark. This equipment complies with the Restriction of Hazardous Substances (RoHS) directive 2002/95/EC.

DATE

/S/

Dennis P. Symanski Worldwide Compliance Office Sun Microsystems, Inc. 4150 Network Circle, MPK15-102 Santa Clara, CA 95054 U.S.A. Tel: 650-786-3255

Tel: 650-786-3255 Fax: 650-786-3723 /S/

Donald Cameron Program Manager/Quality Systems Sun Microsystems Scotland, Limited Blackness Road, Phase I, Main Bldg. Springfield, EH49 7LR Scotland, United Kingdom DATE

Tel: +44 1 506 672 539 Fax: +44 1 506 670 011

# Contents

### Preface xvii

| 1. | Overview 1                      |
|----|---------------------------------|
|    | Installation Kit 1              |
|    | Graphics Accelerator Overview 2 |
|    | Features 3                      |
|    | Additional Features 3           |
|    | Video Formats 5                 |
|    | Listing Video Formats 6         |
|    | Video Display Ports 6           |
|    | Installation Process 7          |
|    | Technical Support 7             |
| 2. | Installing the Software 9       |
|    | Software Requirements 9         |
|    | Installing the Software 10      |
|    | Man Pages 13                    |
| 3. | Installing the Hardware 15      |
|    | Before Installation 15          |
|    | System Configuration 16         |

Installing the Hardware 16

Monitor Cables 17

Changing the Monitor Screen Resolutions 17

#### 4. Configuring Multiple Frame Buffers 19

Configuring Multiple Frame Buffers Through the Xservers File 19

Xinerama 21

Using Xinerama 21

Restrictions When Using Xinerama 22

#### 5. Using Features 23

Streaming Methods 23

Setting Up Streaming Methods 24

Setting Up Single Video Output 25

Setting Up Two Video Streams Over One Large Frame Buffer 25

Multisampling 27

Sample Density 27

Disabling Multisampling 28

Checking Device Configuration 29

### A. Setting the Default Console Display 31

#### B. Software Information 35

Software Directory Packages 35

Software Package Locations 36

Software Packages 36

Sun OpenGL for Solaris Software 37

Software Package Locations 37

Software Patch Locations 37

Software Packages 38

### C. Removing the Software 39

### D. Display Configuration Management (DCMtool) 41

### E. Stereo Viewing 43

Stereo 43

Cabling for Stereo 44

Configuring for Stereo 46

#### F. Multiscreen Viewing 47

Multiview 47

Multiview Genlock Ribbon Cable 48

Configuring for Multiview 49

#### G. Specifications 51

I/O Port Specifications 51

DVI Video Connector 52

Stereo Connector 54

Power Requirements 55

### H. Graphics Library Extensions 57

Sun OpenGL 1.3 for Solaris Extensions 57

Sun OpenGL 1.5 for Solaris Extensions 58

#### Index 61

# Figures

| FIGURE 1-1 | Sun XVR-2500 Graphics Accelerator 2                      |
|------------|----------------------------------------------------------|
| FIGURE 5-1 | Default Video Port 24                                    |
| FIGURE E-1 | Sun XVR-2500 Graphics Accelerator Stereo Connector 44    |
| FIGURE E-2 | Cabling for Stereo 45                                    |
| FIGURE F-1 | Multiview Genlock Cable Connector 48                     |
| FIGURE F-2 | Sun XVR-2500 Graphics Accelerator Multiview Connector 50 |
| FIGURE G-1 | Sun XVR-2500 Graphics Accelerator I/O Backplate 51       |
| FIGURE G-2 | DVI Video Connector 52                                   |
| FIGURE G-3 | Stereo 3-Pin Connector 54                                |

# **Tables**

| TABLE 1-1 | Sun XVR-2500 Graphics Accelerator Video Formats 5       |
|-----------|---------------------------------------------------------|
| TABLE 5-1 | Multisample Options 27                                  |
| TABLE B-1 | CD-ROM Directory Package 35                             |
| TABLE B-2 | Software Packages 36                                    |
| TABLE B-3 | Location of Sun OpenGL for Solaris Software Packages 37 |
| TABLE B-4 | Location of Sun OpenGL for Solaris Software Patches 37  |
| TABLE B-5 | Sun OpenGL 1.5 Packages 38                              |
| TABLE B-6 | Sun OpenGL 1.3 Packages 38                              |
| TABLE F-1 | Multiview Genlock Ribbon Cable Pinout 48                |
| TABLE G-1 | DVI Connector Pinout 52                                 |
| TABLE G-2 | Stereo 3-Pin Connector Pinout Descriptions 54           |
| TABLE G-3 | Sun XVR-2500 Graphics Accelerator Power Consumption 55  |

## **Preface**

This guide describes how to install and configure the Sun™ XVR-2500 Graphics Accelerator for your Sun Ultra™ 45 workstation.

### Before You Read This Document

This document is intended for experienced system administrators familiar with installing and configuring graphics boards in Sun computer systems.

# How This Document Is Organized

Chapter 1 provides an overview of the Sun XVR-2500 graphis accelerator.

Chapter 2 describes how to install the software.

Chapter 3 describes how to install the hardware.

Chapter 4 describes how to modify the Xservers configuration file and how to use Xinerama.

Chapter 5 provides information on using features, including multisample antialiasing.

Appendix A describes how to set the default console display.

Appendix B lists product software directories, packages, and patches.

Appendix C describes how to remove the product software.

Appendix D describes how to access the DMCtool to change screen resolutions.

Appendix E describes how to configure for stereo viewing.

Appendix F describes how to genlock two graphics accelerators for multiviewing.

Appendix G provides product specifications.

Appendix H lists the Sun OpenGL<sup>®</sup> for Solaris™ graphics library extensions.

# Using UNIX Commands

This document might not contain information about basic UNIX® commands and procedures such as shutting down the system, booting the system, and configuring devices. Refer to the following for this information:

- Software documentation that you received with your system
- Solaris Operating System documentation, which is at:

http://docs.sun.com

# Shell Prompts

| Shell                                 | Prompt        |  |
|---------------------------------------|---------------|--|
| C shell                               | machine-name% |  |
| C shell superuser                     | machine-name# |  |
| Bourne shell and Korn shell           | \$            |  |
| Bourne shell and Korn shell superuser | #             |  |

# Typographic Conventions

| Typeface <sup>1</sup> | Meaning                                                                                                    | Examples                                                                                                    |  |  |
|-----------------------|----------------------------------------------------------------------------------------------------|----------------------------------------------------------------------------------------------------|--|--|
| AaBbCc123             | The names of commands, files, and directories; on-screen computer output                                           | Edit your.login file. Use 1s -a to list all files. % You have mail.                                                                                                    |  |  |
| AaBbCc123             | What you type, when contrasted with on-screen computer output                                                      | % <b>su</b><br>Password:                                                                                                    |  |  |
| AaBbCc123             | Book titles, new words or terms, words to be emphasized. Replace command-line variables with real names or values. | Read Chapter 6 in the <i>User's Guide</i> .  These are called <i>class</i> options.  You <i>must</i> be superuser to do this.  To delete a file, type rm <i>filename</i> . |  |  |

<sup>1</sup> The settings on your browser might differ from these settings.

# Documentation, Support, and Training

| Sun Function            | URL                               | Description                                                             |
|-------------------------|-----------------------------------|-------------------------------------------------------------------------|
| Documentation           | http://www.sun.com/documentation/ | Download PDF and HTML documents, and order printed documents            |
| Support and<br>Training | http://www.sun.com/support/       | Obtain technical support, download patches, and learn about Sun courses |

## Third-Party Web Sites

Sun is not responsible for the availability of third-party web sites mentioned in this document. Sun does not endorse and is not responsible or liable for any content, advertising, products, or other materials that are available on or through such sites or resources. Sun will not be responsible or liable for any actual or alleged damage or loss caused by or in connection with the use of or reliance on any such content, goods, or services that are available on or through such sites or resources.

### Sun Welcomes Your Comments

Sun is interested in improving its documentation and welcomes your comments and suggestions. You can submit your comments by going to:

http://www.sun.com/hwdocs/feedback

Please include the title and part number of your document with your feedback:

Sun XVR-2500 Graphics Accelerator Installation and User's Guide, part number 817-7517-10

## Overview

This chapter provides an overview of the Sun XVR-2500 graphics accelerator.

- "Installation Kit" on page 1
- "Graphics Accelerator Overview" on page 2
- "Video Formats" on page 5
- "Installation Process" on page 7
- "Technical Support" on page 7

## Installation Kit

The installation kit for the Sun XVR-2500 graphics accelerator includes:

- Sun XVR-2500 graphics accelerator
- Sun XVR-2500 graphics accelerator software (CD-ROM)
- DVI-I to HD15 monitor adapter
- Internal multiview genlock ribbon cable
- Antistatic wrist strap
- Sun XVR-2500 Graphics Accelerator Installation and User's Guide, this document

# Graphics Accelerator Overview

The Sun XVR-2500 graphics accelerator is PCI-Express based. It provides high resolution and high performance PCI-Express 3D graphics. The Sun XVR-2500 graphics accelerator has 256 Mbytes of unified memory for video and OpenGL features. The Sun XVR-2500 graphics accelerator occupies one full-height, full-length PCI-Express slot.

FIGURE 1-1 shows the Sun XVR-2500 graphics accelerator.

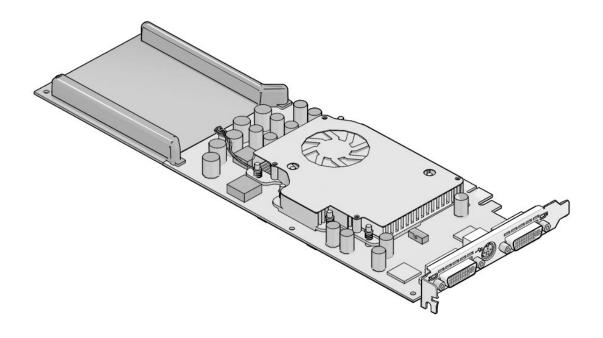

FIGURE 1-1 Sun XVR-2500 Graphics Accelerator

### **Features**

- 256 Mbytes of unified memory for video memory, texture memory, Pbuffer, stencil, multisample, Z-buffer, accumulation buffer memory and display list memory
- 10-bit gamma correction
- Dual 1920 × 1200 screens supported from a single board
- Dual 1280 × 1024 stereo screen support
- Six programmable 36-bit vertex shaders supporting up to 1K instructions, subroutines, loops, and conditionals
- 48 programmable fragment shaders supporting up to 256K instructions, subroutines, loops, and predicates
- Programmable pixel shader
- Hardware cursor
- Stereoscopic viewing support (frame sequential)
- Display data channel (DDC) monitor support for communication
- Display power management signaling (DPMS) to enable monitor's power-saving mode
- High-speed, full-featured DMA over the PCI-Express bus
- Multiscreen support using multiple cards in a single workstation
- Multiview functionality for genlocking two graphics accelerators
- Stereo output
- Dual DVI-I video out

### Additional Features

- Geometry acceleration
  - Model view matrix transformation of vertex and normal coordinates
  - Texture matrix transformation of texture coordinates
  - Perspective transformation
  - Viewport transformation
  - View volume clipping
- OpenGL operations (support Sun OpenGL 1.3 and OpenGL 1.5 for Solaris)
  - Multitexture and cube mapping
  - Points (2D, 3D, wide)
  - Vectors (2D and 3D lines and line strips; wide, stippled
  - Polygons (triangles, triangle strips, quads, quad strips, polygons, point or line polygon mode)
  - Antialiased points, vectors, and polygons

- Scissoring
- Window clipping
- Masking
- Fogging (linear, exponential, exponential², user-defined)
- Texture mapping (point, bilinear, trilinear, multiple internal formats)
- Stencil operations
- Dithering
- Rich set of blending operations
- Fast window-mode double buffering
- Programmable vertex and fragment shaders (OpenGL 1.5 required)
- Extensive support of OpenGL
  - Imaging extensions such as pixel buffer, color table, and color matrix
  - Blend extensions such as blend color, blend minmax, and blend function separate
  - Texture extensions (edge clamp, border clamp, LOD (level-of-detail) clamp, generate mipmap)
  - Texture color table
  - Post-texturing specular reflection
  - Stencil operation wrap

## Video Formats

TABLE 1-1 lists the Sun XVR-2500 graphics accelerator video formats. TABLE 1-1 also includes multisampling sizes for the applicable resolutions for single and dual screens (*spp* is samples per pixel). The heading "Dual Screen" refers to double-wide or double-high dual displays

 TABLE 1-1
 Sun XVR-2500 Graphics Accelerator Video Formats

| Display<br>Resolution | Vertical<br>Refresh Rate (Hz) | Aspect Ratio<br>Format | Sync<br>Standard | Maximum<br>Number of<br><i>spp</i><br>Single Screen | Maximum<br>Number of<br>spp<br>Dual Screen |
|-----------------------|-------------------------------|------------------------|------------------|-----------------------------------------------------|--------------------------------------------|
| 1920 × 1200           | 60, 75                        | 16:10                  | Sun              | 8                                                   | -                                          |
| $1920\times1080$      | 60, 72                        | 16:9                   | Sun              | 8                                                   | -                                          |
| $1600\times1280$      | 76                            | 5:4                    | Sun              | 8                                                   | -                                          |
| $1600 \times 1200$    | 60, 75                        | 4:3                    | VESA             | 8                                                   | -                                          |
| $1600 \times 1200$    | 60                            | 4:3                    | Sun              | 8                                                   | -                                          |
| $1600\times1024$      | 60                            | 4:3                    | Sun              | 16                                                  | -                                          |
| $1600\times1000$      | 66, 76                        | 16:10                  | Sun              | 16                                                  | -                                          |
| $1440\times900$       | 76                            | 16:10                  | Sun              | 16                                                  | -                                          |
| $1280\times1024$      | 96, 108, 112                  | 5:4                    | Sun stereo       | 16                                                  | -                                          |
| 1280 x 1024           | 67, 76                        | 5:4                    | Sun              | 16                                                  | -                                          |
| $1280\times1024$      | 60, 75, 85                    | 5:4                    | VESA             | 16                                                  | -                                          |
| $1280\times800$       | 112                           | 16:10                  | Sun stereo       | 16                                                  | 4                                          |
| $1280\times800$       | 76                            | 16:10                  | Sun              | 16                                                  | 4                                          |
| $1280\times768$       | 56                            | 5:3                    | Sun              | 16                                                  | 4                                          |
| 1152 x 900            | 66, 76                        | 5:4                    | Sun              | 16                                                  | 4                                          |
| 1152 x 900            | 120                           | 5:4                    | Sun stereo       | 16                                                  | 4                                          |
| $1024 \times 800$     | 84                            | 5:4                    | Sun              | 16                                                  | 4                                          |
| $1024 \times 768$     | 77                            | 4:3                    | Sun              | 16                                                  | 8                                          |
| $1024 \times 768$     | 96                            | 4:3                    | Sun stereo       | 16                                                  | 4                                          |
| $1024 \times 768$     | 60, 70, 75                    | 4:3                    | VESA             | 16                                                  | 8                                          |
| 1024 × 692            | 100                           | 4:3                    | Sun stereo       | 16                                                  | 4                                          |

 TABLE 1-1
 Sun XVR-2500 Graphics Accelerator Video Formats (Continued)

| Display<br>Resolution | Vertical<br>Refresh Rate (Hz) | Aspect Ratio<br>Format | Sync<br>Standard | Maximum<br>Number of<br>spp<br>Single Screen | Maximum<br>Number of<br>spp<br>Dual Screen |
|-----------------------|-------------------------------|------------------------|------------------|----------------------------------------------|--------------------------------------------|
| 960 × 680             | 108, 112                      | 7:5                    | Sun stereo       | 16                                           | 8                                          |
| $800 \times 600$      | 75                            | 4:3                    | VESA             | 16                                           | 8                                          |
| 640 × 480             | 60, 72, 75                    | 4:3                    | VESA             | 16                                           | 8                                          |

**Note** – Not all resolutions are supported by all displays (that is, monitors, projectors, and so on). Using resolutions that are not supported by the display might damage the display. Refer to your display manual for supported resolutions.

## Listing Video Formats

• To list all graphics devices on your system, type:

```
host% fbconfig -list
```

• To list available resolutions for your display device, type:

```
host% fbconfig -dev kfb0 -res \?
```

## Video Display Ports

The Sun XVR-2500 graphics accelerators provide two DVI video output ports. Each DVI video port supports both analog (DVI-A) and digital (DVI-D) video formats. Although the DVI port supports both analog and digital video formats, they cannot be used simultaneously from the individual DVI port.

### **Installation Process**

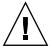

**Caution** – The Sun XVR-2500 graphics accelerator are *not* hot-swappable.

- 1. Install the software (Chapter 2).
- 2. Shutdown the system.
- 3. Install the hardware (Chapter 3), repower the system, and reboot.
- 4. Modify the Xservers configuration file, if needed (Chapter 4).
- 5. Video format and other features are described in Chapter 5 (optional).

# **Technical Support**

For assistance and other information not found in this document concerning the Sun XVR-2500 graphics accelerator, see Support Services at:

http://www.sun.com/support/

For the latest software patches, go to http://sunsolve.sun.com

# Installing the Software

This chapter provides Sun XVR-2500 graphics accelerator software installation information.

- "Software Requirements" on page 9
- "Installing the Software" on page 10
- "Man Pages" on page 13

# Software Requirements

The Solaris 10 Operating System, or subsequent compatible version of the Solaris Operating System, is required on your SPARC® system before installing the Sun XVR-2500 graphics accelerator software:

- 3.5 Mbytes of available disk space for Sun XVR-2500 graphics accelerator Solaris system software
- 160 Mbytes for Sun OpenGL 1.5 for Solaris, 175 Mbytes of disk space for Sun OpenGL 1.3 for Solaris

See Appendix B for additional software information.

# Installing the Software

Use the install utility on the CD-ROM to install the software. This utility installs necessary driver software and patches.

- 1. Log in as superuser.
- 2. Insert the CD into the drive.
  - If the CD is already mounted, type the following and go to Step 3:
    - # cd /cdrom/cdrom0
  - If the CD is not already mounted, type:

```
# mount -F hsfs -O -o ro /dev/dsk/c0t6d0s0 /cdrom
# cd /cdrom
```

**Note** – The CD-ROM device might be different on your system. For example, /dev/dsk/c0t2d0s2.

3. To install the software, type:

# ./install

The following output varies depending on the configuration of the system:

```
Welcome to the Sun XVR-2500 Graphics Accelerator

Copyright 2005 Sun Microsystems, Inc. All rights reserved.
Use is subject to license terms.

This program installs the software for the Sun XVR-2500 Graphics Accelerator.

Please select the version of Sun OpenGL to install:
1) Sun OpenGL 1.3
2) Sun OpenGL 1.5
3) Do not install Sun OpenGL
Enter a number: 2
```

The installation program checks if the graphics accelerator software is already installed. If already installed, the following is displayed:

```
*** Sun XVR-2500 Graphics Accelerator packages are already installed.

*** DCMTool packages are already installed.

*** Sun OpenGL 200.1.5 packages are already installed.

*** All required software for Sun XVR-2500 Graphics Accelerator is already installed - exiting.
```

#### 4. Select the Sun OpenGL for Solaris version and press Return.

The following is displayed. For this example, option 2, Sun OpenGL 1.5 for Solaris, is selected on a Solaris 10 Operating System.

The following is displayed indicating the installation option selected:

```
This script is about to take the following actions:

- Install Sun XVR-2500 Graphics Accelerator software

- Install Sun XVR-2500 Graphics Accelerator patch(es) 120928-03

- Install DCMTool

- Install Sun OpenGL 1.5

Press return to continue, or 'Q' to quit:
```

#### 5. Press Return to begin installation.

When complete, the following is displayed:

**Note** – Depending on your system configuration, the actual output from the installation process might differ from what is shown below.

6. Shut down the system after the software is installed:

```
# shutdown -i 5
```

See the shutdown (1M) and boot (1M) man pages for more details.

7. Go to "Installing the Hardware" on page 15 for information on installing the hardware.

To remove the software, see Appendix C.

## Man Pages

The Sun XVR-2500 graphics accelerator man pages describe how you can query and set frame buffer attributes such as screen resolutions and visual configurations. You may also access the Display Configuration Management tool (DCMtool) for changing monitor screen resolutions (Appendix D).

Use the fbconfig(1M) man page for configuring all Sun graphics accelerators. SUNWkfb\_config(1M) contains Sun XVR-2500 device-specific configuration information. To get a list of all devices on your system, type:

```
host% fbconfig -list
```

Use the fbconfig -help option to display the attributes and parameters information of the man page. To access the help page, type:

```
host% fbconfig -dev kfb0 -help
```

• To access the fbconfig man page, type:

```
host% man fbconfig
```

• To access the Sun XVR-2500 graphics accelerator man page, type:

host% man SUNWkfb\_config

# Installing the Hardware

This chapter provides Sun XVR-2500 graphics accelerator hardware installation information.

- "Before Installation" on page 15
- "System Configuration" on page 16
- "Installing the Hardware" on page 16
- "Monitor Cables" on page 17
- "Changing the Monitor Screen Resolutions" on page 17

### Before Installation

Refer to your system platform documentation for proper procedures on how to shut down the system safely before installing or removing any internal boards, and how to reboot the system after installation. Access documentation at:

http://www.sun.com/documentation

# System Configuration

The Sun XVR-2500 graphics accelerator consumes 75 watts of system power and occupies one PCI-Express slot.

You can configure the Sun Ultra 45 workstation with a maximum of two Sun XVR-2500 graphics accelerators.

To find the most recent information on system configurations, and additional specifications, go to:

http://www.sun.com/desktop/products/graphics

## Installing the Hardware

Refer to the platform documentation provided with your Sun system for detailed instructions on installing Sun PCI-Express bus graphics boards:

Sun Ultra 45 Workstation Service and Diagnostics Manual (819-1892-10)

Access system hardware documentation at:

http://www.sun.com/documentation

Multiple Frame Buffers."

After installing your graphics accelerator and securing your system enclosure:

- 1. Connect the monitor cable (see "Monitor Cables" on page 17), power on the monitor, then power on the system and reboot (boot) for reconfiguration.
- 2. For multiple graphics boards, modify the /etc/dt/config/Xservers file.

  This file tells your system to run the X window system on each of the graphics boards listed in your Xservers file. If you remove graphics boards from your system, you also need to modify your Xservers file. See Chapter 4, "Configuring

#### **Monitor Cables**

Use the proper DVI-I monitor adapter cable that supports your monitor. The DVI-I to HD15 monitor adapter, Sun part number 530-3305, comes with the Sun graphics accelerator installation kit. You can also order the DVI-I to HD15 adapter through the Sun store (http://store.sun.com).

# Changing the Monitor Screen Resolutions

**Note** – The monitor must be connected to the Sun XVR-2500 graphics accelerator and powered on for it to configure to the monitor resolution.

For most installations, the graphics accelerator device automatically configures itself to the screen resolution and refresh rate for the monitor. If a Sun monitor is connected to the graphics accelerator device, the monitor might have the wrong screen resolution. Use the fbconfig utility to change the screen resolution. (To change screen resolutions using the Display Configuration Management tool, DCMtool, see Appendix D.)

SUNWkfb\_config contains Sun XVR-2500 graphics accelerator device-specific configuration information.

• To change the screen resolution using the SUNWkfb\_config man page, type:

% man SUNWkfb config

# Configuring Multiple Frame Buffers

This chapter describes procedures for setting up multiple frame buffers.

- "Configuring Multiple Frame Buffers Through the Xservers File" on page 19
- "Xinerama" on page 21

# Configuring Multiple Frame Buffers Through the Xservers File

To run more than one frame buffer, modify the /etc/dt/config/Xservers file. The Sun XVR-2500 graphics accelerator device name is kfb (for example, kfb0 and kfb1 for two Sun XVR-2500 graphics accelerator devices). To modify the file:

1. Become superuser and open the /etc/dt/config/Xservers file.

```
# cd /etc/dt/config
# vi + Xservers
```

If the /etc/dt/config/Xservers file does not exist, create the /etc/dt/config directory and copy the Xservers file from /usr/dt/config/Xservers to /etc/dt/config.

```
# mkdir -p /etc/dt/config
# cp /usr/dt/config/Xservers /etc/dt/config
# cd /etc/dt/config
# vi + Xservers
```

# 2. Modify the Xservers file by adding the device locations for the applicable frame buffers being used.

To get a list of all devices on your system, type:

host% fbconfig -list

For example, enter the Xservers file content on a single line.

This example shows the Xservers configuration file modified for two Sun XVR-2500 graphics accelerators:

:0 Local local\_uid@console root /usr/openwin/bin/Xsun -dev /dev/fbs/kfb0 -dev /dev/fbs/kfb1

#### 3. Log out, then log back in.

If you are editing the Xservers file after completing all the installation steps outlined in Chapter 1, "Installation Process" on page 7, including the reconfiguration, reboot your system.

#### Xinerama

Xinerama is an X window system feature that enables multiscreen displays over a single logical screen. Xinerama is available in the Solaris 10 Operating System software and subsequent compatible releases for Sun graphics boards.

Refer to the proper Xservers (1) and XSun(1) man pages and Xservers documentation for further information.

#### Using Xinerama

When the window system is started in Xinerama mode, all windows can be seamlessly moved across screen boundaries, thus creating one large, super high-resolution, virtual display. With Sun OpenGL 1.3 and 1.5 for Solaris or subsequent compatible releases, this functionality is extended to OpenGL applications. No recompilation is necessary for a legacy application to work with Xinerama mode across multiple screens, even if the application was compiled with an older version of Sun OpenGL for Solaris.

 To enable Xinerama mode (single logical screen) on multiscreen displays, add +xinerama to the Xsun command line in the /etc/dt/config/Xservers file.

As superuser, type:

```
# cd /etc/dt/config
# vi + Xservers
```

2. Modify the Xservers file.

Enter the Xservers file content on a single line:

```
:0 Local local_uid@console root /usr/openwin/bin/Xsun +xinerama -dev /dev/fbs/kfb0 -dev /dev/fbs/kfb1
```

3. Log out, then log back in.

### Restrictions When Using Xinerama

- Both screens must use the same Sun PCI-Express based graphics device.
- Both screens that the X window system thinks are side by side must have the same height.
- Both screens that the X window system thinks are above and below must have the same width.

# Using Features

This chapter provides Sun XVR-2500 graphics accelerator feature information.

- "Streaming Methods" on page 23
- "Setting Up Streaming Methods" on page 24
- "Multisampling" on page 27
- "Checking Device Configuration" on page 29

# Streaming Methods

There are two methods described in this section for streaming video from which to choose with the Sun XVR-2500 graphics accelerator:

- Single video output on a single screen (default)
- Two video streams over one large frame buffer

The following section, "Setting Up Streaming Methods" on page 24, describes how to set up these streaming methods.

When there are two Sun graphics accelerators in a system, they are numbered from 0 and by ones (0, 1, 2, 3, ...). For example, if two Sun XVR-2500 graphics accelerators are installed, device for the first graphics accelerator is kfb0 and the second device would be kfb1.

# Setting Up Streaming Methods

This section describes how to set up streaming methods for single and two monitor support.

**Note** – The default video output port (kfb0) is shown in FIGURE 5-1. You can only display from the second video output port (upper) by using doublewide or doublehigh configurations. Devices kfb0a and kfb0b are not supported.

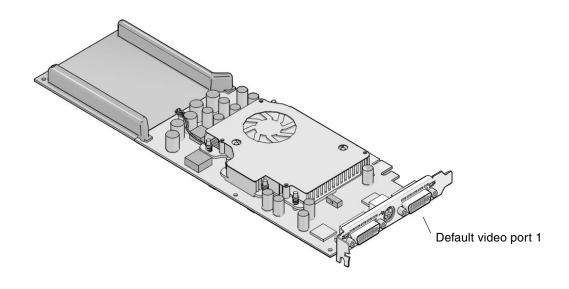

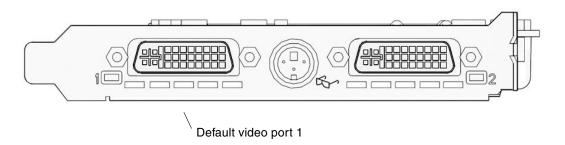

FIGURE 5-1 Default Video Port

#### Setting Up Single Video Output

This enables the first DVI-I port 1 output only. This is the default the system uses if no fbconfig commands have been given, or after fbconfig -dev kfb0 -defaults.

To set up single video output, do the following:

1. If enabled, disable doublewide mode. Type:

```
host% fbconfig -dev kfb0 -defaults
```

2. Set the desired screen resolution.

For the following example resolution, type:

```
host% fbconfig -dev kfb0 -res 1280x1024x75
```

To find all possible Sun graphics accelerator resolutions, type:

```
host% fbconfig -dev kfb0 -res \?
```

# Setting Up Two Video Streams Over One Large Frame Buffer

This enables two monitor support without the use of Xinerama software. For example, one Sun XVR-2500 graphics accelerator can create one wide (or tall) frame buffer, displayed across two screens.

To set up two video streams over one frame buffer, do the following:

1. Enable both streams, sharing a single frame buffer. Type:

```
host% fbconfig -dev kfb0 -doublewide enable
```

■ Use the -doublehigh option for displays that are set one above the other (rather than side-by-side as for the -doublewide option).

■ Use the -offset option to adjust the position of the specified stream by the value specified.

```
-offset xval yval
```

This is only implemented in -doublewide and -doublehigh modes. For -doublewide, xval is used to position the rightmost stream. Negative is left (overlaps with the left stream). For -doublehigh, the yval is used to position the bottom stream. Negative is up (overlaps with top stream). The default is [0, 0].

#### 2. Set the desired screen resolution.

For example, type:

```
host% fbconfig -dev kfb0 -res 1280x1024x75
```

The following is an example of a full overlap for the  $1280 \times 1024$  resolution, replicating one stream on two screens:

host% fbconfig -dev kfb0 -offset -1280 0 -doublewide enable

# Multisampling

Multisample allocation occurs when the window system is started or restarted. The configuration samples-per-pixel parameter specifies the depth that is pre-allocated. TABLE 5-1 describes the fbconfig -multisample options.

```
-multisample [ available | disable | forceon ]
```

**TABLE 5-1** Multisample Options

| Option    | Description                                                                                                    |
|-----------|----------------------------------------------------------------------------------------------------|
| available | Multisample is possible but is selected on a per application basis. A fixed numbers of samples is used per pixel.                                         |
| disable   | No multisample is possible. disable is the default.                                                                                                    |
| forceon   | Multisampling for all Sun OpenGL for Solaris windows. A fixed number of samples is used per pixel. (force is an acceptable abbreviation for this option.) |

#### Sample Density

The -samples option specifies the number of samples per pixel to allocate when multisample is not set to disable. The available -sample sizes are 1, 4, 8, or 16. (The -defaults option sets sample density to 4.)

```
-samples [ 1 | 4 | 8 | 16 ]
```

The maximum sample size is 16 samples per pixel. Though the allowable choices are 1 to 16, a very high sample density can be allocated only at low resolution.

See TABLE 1-1 in Chapter 1 for a list of how many samples per pixel are supported at the various maximum 3D resolutions. The TABLE 1-1 heading "Dual screen" refers to doublewide or doublehigh displays.

## Disabling Multisampling

When you disable multisampling, no multisample rendering is possible. Only one sample per pixel is allocated, despite any -samples option value.

1. To disable multisampling, type:

```
host% fbconfig -dev kfb0 -multisample disable
```

2. Log out, then log back in.

# Checking Device Configuration

Use fbconfig to check the X window system (-propt) and the Sun XVR-2500 graphics accelerator (-pronf) device configuration values.

The fbconfig -propt option displays the values of all options (for the specified device) saved in the OWconfig file. These are the values the X window system will use the next time it stars on that device:

```
# fbconfig -dev kfb1 -propt
--- Graphics Configuration for /dev/fbs/kfb1 ---
OWconfig: machine
Video Mode: SUNW STD 1280x1024x76
Multisample Information:
        Multisample Mode: Disabled (multisample visuals will not be available)
        Samples Per Pixel: N/A (multisampling disabled)
Screen Information:
        DoubleWide: Disabled
        DoubleHigh: Disabled
        Output Configuration: Direct
        Offset/Overlap: [0, 0]
Visual Information:
        Default Visual: Non-Linear Normal Visual
        Gamma Correction: using gamma value 2.22
        Default Visual Depth (defdepth): 24
```

The fbconfig -prconf option displays the current Sun graphics device configuration. If certain values (for example, resolution and sample density) differ from those displayed in -propt, it is because those values have been configured since the X window system started.

# Setting the Default Console Display

These instructions describe how to set the Sun XVR-2500 graphics accelerator as the default monitor console display.

**Note** – You can only use the DVI port 1 as the console output. See FIGURE 5-1 and Appendix G for the location of DVI port 1.

#### 1. At the ok prompt, type:

```
ok show-displays
```

Information similar to the text below is displayed:

```
a) /pci@1f,0/SUNW,XVR-100@3
b) /pci@1c,600000/pci@2/SUNW,XVR-2500@0
q) NO SELECTION
Enter Selection, q to quit: b
```

#### 2. Select the graphics board you want to be the default console display.

In the preceding example, **b** signifies the Sun XVR-2500 graphics accelerator. Your selection is confirmed by the following output:

```
/pci@1c,600000/pci@2/SUNW,XVR-2500@0 has been selected.
Type ^Y ( Control-Y ) to insert it in the command line.
e.g. ok nvalias mydev ^Y
    for creating devalias mydev for /pci@1c,600000/pci@2/SUNW,XVR-2500@
```

## 3. Using the Sun XVR-2500 graphics accelerator in this example, create an alias name for the Sun XVR-2500 device:

This step is optional for all systems. Creating the alias, however, simplifies future OpenBoot™ PROM commands.

a. Use nvalias to name the Sun XVR-2500 graphics accelerator device.

This example uses mydev as the device.

```
ok nvalias mydev (Control-Y)
```

Complete the line entry by pressing Control-Y on your keyboard (that is, press and hold Control and press the Y key) and then Return. The output displays as:

```
ok nvalias mydev /pci@1c,600000/pci@2/SUNW,XVR-2500@0
```

#### b. Verify the alias.

```
ok devalias
mydev /pci@1c,600000/pci@2/SUNW,XVR-2500@0
screen /pci@1c,600000/pci@2/SUNW,XVR-2500@0
mouse /pci@9,700000/usb@1,3/mouse@2
keyboard /pci@9,700000/usb@1,3/keyboard@1
....
```

In the preceding output, both mydev and screen are mapped to /pci@1c,600000/pci@2/SUNW,XVR-2500@0 and are therefore interchangeable alias names.

In this procedure example, you can now refer to mydev as the Sun XVR-2500 graphics accelerator device, as shown in the next step.

4. Set the selected device to be the default console display.

For example,

```
ok setenv output-device mydev
output-device = mydev
```

Without Step 3 (creating an alias name), you need to type the entire device name precisely. In this example, you would need to enter the following:

```
ok setenv output-device /pci@1c,600000/pci@2/SUNW,XVR-2500@0 output-device = /pci@1c,600000/pci@2/SUNW,XVR-2500@0
```

5. Reset the system using the new output-device as the console:

ok reset-all

- 6. Connect your monitor cable to the chosen device on your system back panel.
- 7. To set a resolution (for example,  $1280 \times 1024 \times 60$ ), type:

ok setenv output-device mydev:r1280x1024x60 output-device=mydev:r1280x1024x60

8. Reset the system:

ok reset-all

#### APPENDIX **B**

## Software Information

This appendix lists the product software directories and packages.

- "Software Directory Packages" on page 35
- "Sun OpenGL for Solaris Software" on page 37

# Software Directory Packages

TABLE B-1 CD-ROM Directory Package

| Directory Name       | Description                         |
|----------------------|-------------------------------------|
| License              | Binary Code License                 |
| Product/XVR-2500/    | Software packages and patches       |
| Docs/                | Documentation                       |
| Copyright            | English version of copyright        |
| FR_Copyright         | French version of copyright         |
| install              | Product installation script         |
| uninstall            | Product uninstall script            |
| /Product/OpenGL/1.3/ | Sun OpenGL 1.3 packages and patches |
| /Product/OpenGL/1.5/ | Sun OpenGL 1.5 packages and patches |
| /Product/ExtraValue/ | DCMtool packages                    |
| README               | Listing of CD contents              |

#### Software Package Locations

The Sun XVR-2500 graphics accelerator Solaris 10 Operating System software packages are located at:

/cdrom/cdrom0/Product/XVR-2500/Solaris\_10/Packages

If the CD is not already mounted, /cdrom/Product/XVR-2500/ is the path.

### Software Packages

**TABLE B-2** Software Packages

| Package Name | Description                   |
|--------------|-------------------------------|
| SUNWkfb      | System software/device driver |
| SUNWkfbcf    | Configuration software        |
| SUNWkfbmn    | Manual page                   |
| SUNWkfbr     | System software (root)        |
| SUNWkfbw     | Window system support         |

**Note** – Always check for the latest software patches at:

http://sunsolve.sun.com

# Sun OpenGL for Solaris Software

The Sun XVR-2500 graphics accelerator is supported in Sun OpenGL versions 1.3 and 1.5 and subsequent compatible Sun OpenGL versions, for Solaris Operating Systems.

### Software Package Locations

 TABLE B-3
 Location of Sun OpenGL for Solaris Software Packages

| Sun OpenGL for Solaris Packages | Directory Location                        |  |
|---------------------------------|-------------------------------------------|--|
| Sun OpenGL 1.5 software         | /cdrom/cdrom0/Product/OpenGL/1.5/Packages |  |
| Sun OpenGL 1.3 software         | /cdrom/cdrom0/Product/OpenGL/1.3/Packages |  |

#### Software Patch Locations

 TABLE B-4
 Location of Sun OpenGL for Solaris Software Patches

| Sun OpenGL for Solaris Packages | Directory Location                       |
|---------------------------------|------------------------------------------|
| Sun OpenGL 1.5 software         | /cdrom/cdrom0/Product/OpenGL/1.5/Patches |
| Sun OpenGL 1.3 software         | /cdrom/cdrom0/Product/OpenGL/1.3/Patches |

## Software Packages

TABLE B-5Sun OpenGL 1.5 Packages

| Package Name | Description                                        |
|--------------|----------------------------------------------------|
| SUNWglh      | Sun OpenGL for Solaris Header Files                |
| SUNWglrt     | Sun OpenGL for Solaris SPARC Runtime Libraries     |
| SUNWgldoc    | Sun OpenGL for Solaris Documentation and Man Pages |

 TABLE B-6
 Sun OpenGL 1.3 Packages

| Package Name | Description                                                |
|--------------|------------------------------------------------------------|
| SUNWgldoc    | Sun OpenGL for Solaris Documentation and Man Pages         |
| SUNWgldp     | Sun OpenGL for Solaris Device Pipeline Support             |
| SUNWgldpx    | Sun OpenGL for Solaris 64-bit Device Pipeline Support      |
| SUNWglh      | Sun OpenGL for Solaris Header Files                        |
| SUNWglrt     | Sun OpenGL for Solaris Runtime Libraries                   |
| SUNWglrtu    | Sun OpenGL for Solaris Platform Specific Runtime Libraries |
| SUNWglrtx    | Sun OpenGL for Solaris 64-bit Runtime Libraries            |
| SUNWglsr     | Sun OpenGL for Solaris Runtime Generic Software            |
| SUNWglsrx    | Sun OpenGL for Solaris 64-bit Optimized SW Rasterizer      |
| SUNWglsrz    | Sun OpenGL for Solaris Optimized SW Rasterizer             |

# Removing the Software

This appendix describes how to remove the product software.

- 1. Log in as superuser.
- 2. Insert the CD into the drive.
  - If the drive is already mounted, type the following, and go to Step 4:

```
# cd /cdrom/cdrom0
```

■ If the CD is not already mounted, type:

```
# mount -F hsfs -O -o ro /dev/dsk/c0t6d0s0 /cdrom
# cd /cdrom
```

3. To remove the software, become superuser and type:

```
# ./uninstall
```

The following list of options is displayed:

- 1) Remove Sun XVR-2500 Graphics Accelerator support
- 2) Remove Sun OpenGL
- 3) Remove DCMTool
- 4) Remove All (Sun XVR-2500 Graphics Accelerator, DCMTool, and Sun OpenGL)
- 5) Quit

Select an option:

#### 4. Select Option 4 to remove all listed software packages.

The following text is displayed:

```
About to take the following actions:

- Remove Sun XVR-2500 Graphics Accelerator support

- Remove Sun OpenGL

- Remove DCMTool

Press 'Q' to quit, or press any other key to continue:
```

#### 5. Press Return to start the removal process.

Once complete, the following is displayed and the program provides the location of a removal log:

```
*** Removing packages...

*** Done. A log of this removal can be found at:

/var/tmp/XVR-2500.uninstall.2006.01.25
```

# Display Configuration Management (DCMtool)

This appendix describes how to access the Display Configuration Management tool (DCMtool) for changing monitor screen resolutions.

DCMtool is available on the Sun XVR-2500 graphics accelerator CD-ROM in package SUNWdcm, located at:

/cdrom/cdrom0/Product/ExtraValue/

• To change the screen resolution using DCMtool, type:

% fbconfig -gui

#### APPENDIX **E**

# Stereo Viewing

This appendix describes how to framelock two graphics accelerators for stereo viewing.

- "Stereo" on page 43
- "Cabling for Stereo" on page 44
- "Configuring for Stereo" on page 46

### Stereo

Displays must be synchronized so that the left and right views can be seen correctly through one set of LCD stereo glasses. The means of synchronizing stereo displays using stereo glasses and stereo emitters is through the 3-pin stereo connector.

# Cabling for Stereo

Cable the Sun graphics accelerators for stereo before configuring your system. (See "Configuring for Stereo" on page 46.)

1. Locate the stereo connector on the Sun XVR-2500 graphics accelerator I/O backplate on the rear of your system (FIGURE E-1).

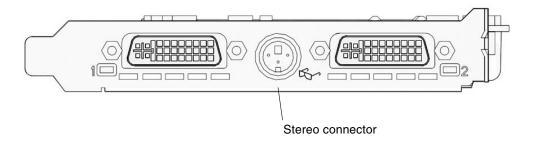

FIGURE E-1 Sun XVR-2500 Graphics Accelerator Stereo Connector

2. Connect the stereo glasses cable to the stereo connector (FIGURE E-2).

**Note** – The Sun XVR-2500 graphics accelerator can use both tethered and wireless stereo glasses. For wireless stereo glasses, connect the emitter connector to the Sun graphics accelerator stereo connector.

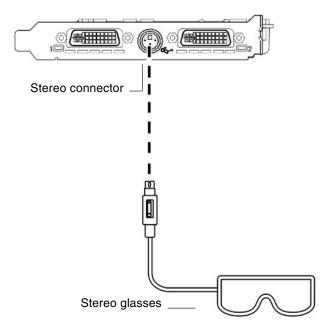

FIGURE E-2 Cabling for Stereo

# Configuring for Stereo

1. Change a resolution by using the fbconfig command.

You must configure each board separately (that is, for kfb0, kfb1, and so on). For example:

host% fbconfig -dev kfb0 -res SUNW\_STEREO\_1280x1024x96

2. Log out of the X window system, and then log back in for the resolutions to take effect.

#### APPENDIX **F**

# Multiscreen Viewing

This appendix describes how to genlock two graphics accelerators for viewing multiscreen applications (multiview).

- "Multiview" on page 47
- "Multiview Genlock Ribbon Cable" on page 48
- "Configuring for Multiview" on page 49

#### Multiview

Multiview across two Sun XVR-2500 graphics accelerators is done by genlocking the two graphics boards. In a single Sun Ultra 45 workstation, genlocking allows the two graphics boards to display synchronous multiscreen applications. The graphics boards are synchronized using a multiview genlock ribbon cable by connecting the multiview connector of one graphics board to the multiview connector of the second graphics board.

#### Multiview Genlock Ribbon Cable

FIGURE F-1 shows the genlock ribbon cable connector pinout locations as you look at the connector end that plugs into the Sun XVR-2500 graphics accelerator multiview connector (FIGURE F-2). The internal multiview genlock ribbon cable is provided in the installation kit.

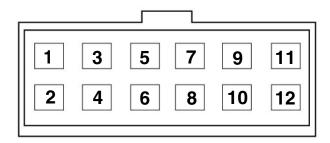

FIGURE F-1 Multiview Genlock Cable Connector

TABLE F-1 lists the genlock ribbon cable pinout descriptions used for multiviewing:

TABLE F-1 Multiview Genlock Ribbon Cable Pinout

| Pin | Description                   |
|-----|-------------------------------|
| 5   | PIXALIGNOUT - Pixel Align Out |
| 6   | PIXALIGNIN - Pixel Align In   |
| 10  | Ground                        |
| 12  | Ground                        |

# Configuring for Multiview

Multiview synchronization enables vertical retracing to occur simultaneously across each Sun XVR-2500 graphics accelerator in the system. This feature is typically used for stereo mode applications. Vertical retrace synchronization eliminates flicker between multiscreen displays.

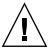

**Caution** – Power off the system before connecting the genlock ribbon cable when configuring for multiview.

- 1. Connect the multiview genlock ribbon cable between both graphics boards.
  - a. Connect the top of the genlock ribbon cable to the multiview connector of the first graphics board (FIGURE F-2).
  - b. Connect the other end of the genlock ribbon cable to the multiview connector of the second graphics board (FIGURE F-2).

**Note** – You can only configure for multiview after logging into the workstation desktop. Multiview settings are not retained, therefore, you need to configure for multiview each time you log in.

- 2. Make sure that both Sun graphics accelerators are running identical video formats.
  - **a.** Check the resolution of each board by using the fbconfig command. For example:

```
host% fbconfig -dev kfb0 -prconf
```

b. Change a resolution by using the fbconfig command.

You must configure each board separately (that is, for kfb0, kfb1, and so on). For example:

```
host% fbconfig -dev kfb0 -res SUNW_STEREO_1280x1024x96
host% fbconfig -dev kfb1 -res SUNW_STEREO_1280x1024x96
```

c. Log out of the X window system, and then log back in for the resolutions to take effect.

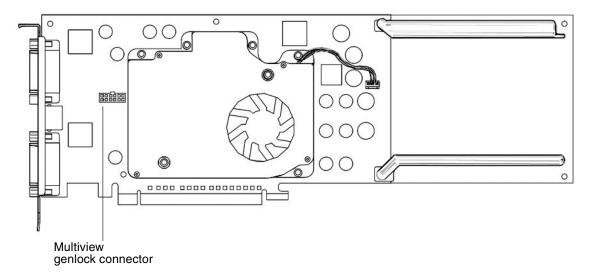

FIGURE F-2 Sun XVR-2500 Graphics Accelerator Multiview Connector

3. From any desktop command window, configure both graphics boards for multiview mode.

To do this, use the fbconfig command.

```
% fbconfig -dev kfb0 -slave multiview
% fbconfig -dev kfb1 -slave multiview
```

Your system is now ready for synchronous multiscreen applications.

In order to reconfigure a graphics board from slave mode back to primary mode, do one of the following:

- Power cycle the system.
- Use the fbconfig command. For example:

```
% fbconfig -dev kfb1 -slave disable
```

Log out of the X window system, and then log back in for the configuration to take effect.

# Specifications

This appendix provides product specifications.

- "I/O Port Specifications" on page 51
- "DVI Video Connector" on page 52
- "Stereo Connector" on page 54
- "Power Requirements" on page 55f

# I/O Port Specifications

The external I/O ports are accessible through the I/O connectors on the Sun XVR-2500 graphics accelerator backplate (FIGURE G-1).

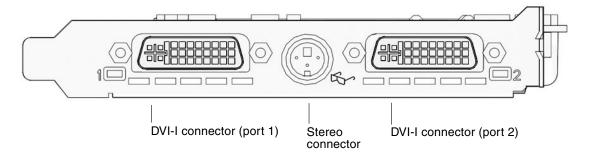

FIGURE G-1 Sun XVR-2500 Graphics Accelerator I/O Backplate

## **DVI Video Connector**

FIGURE G-2 and TABLE G-1 shows the DVI connector and pinout signals for both the Sun XVR-2500 graphics accelerator pinout signals. The DVI video connector is a 30-pin connector and supports both analog and digital resolutions, but both cannot be used simultaneously from the individual DVI connector.

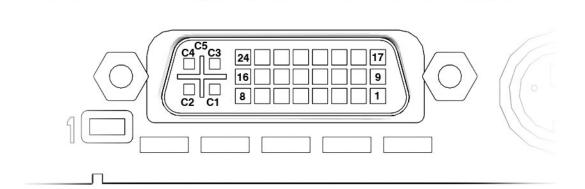

FIGURE G-2 DVI Video Connector

TABLE G-1 DVI Connector Pinout

| Pin | Signals for Sun XVR-2500      |
|-----|-------------------------------|
| 1   | TMDS Data2-                   |
| 2   | TMDS Data2+                   |
| 3   | TMDS Data2/4 Shield           |
| 4   | No connect                    |
| 5   | No connect                    |
| 6   | DDC Clock (SCL)               |
| 7   | DDC Bi-directional Data (SDA) |
| 8   | Analog vertical sync          |
| 9   | TMDS Data1-                   |

 TABLE G-1
 DVI Connector Pinout (Continued)

| Pin | Signals for Sun XVR-2500            |
|-----|-------------------------------------|
| 10  | TMDS Data1+                         |
| 11  | TMDS Data1/3 Shield                 |
| 12  | No connect                          |
| 13  | No connect                          |
|     |                                     |
| 14  | +5V CD power                        |
| 15  | GND Return: +5V, Hsync, Vsync       |
| 16  | Hot Plug Detect                     |
| 17  | TMDS Data0-                         |
| 18  | TMDS Data0+                         |
| 19  | TMDS Data0/5 shield                 |
| 20  | No connect                          |
| 21  | No connect                          |
| 22  | TMDS Clock shield                   |
| 23  | TMDS Clock+                         |
| 24  | TMDS Clock-                         |
| C1  | Analog Red                          |
| C2  | Analog Green                        |
| C3  | Analog Blue                         |
| C4  | Analog Horizontal Sync              |
| C5  | Analog GND Return: (analog R, G, B) |

### Stereo Connector

FIGURE G-3 and TABLE G-2 shows the 3-pin stereo connector and pinout signals.

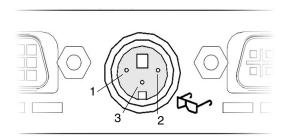

FIGURE G-3 Stereo 3-Pin Connector

 TABLE G-2
 Stereo 3-Pin Connector Pinout Descriptions

| Pin | Signal      |
|-----|-------------|
| 1   | +5.0V       |
| 2   | Ground      |
| 3   | Stereo sync |

# Power Requirements

This graphics accelerator is for use with UL Listed ITE that have installation instructions detailing user installation of card cage accessories.

TABLE G-3 lists the power consumption values.

 TABLE G-3
 Sun XVR-2500 Graphics Accelerator Power Consumption

| Parameter       | Specification |       |  |
|-----------------|---------------|-------|--|
| Input voltage   | 3.3 v         | 12 v  |  |
| Maximum current | 3 A           | 5.1 A |  |
| Total power     | 71 W          |       |  |

## **Graphics Library Extensions**

This appendix lists the Sun OpenGL for Solaris graphics library extensions for the Sun XVR-2500 graphics accelerator. This product supports Sun OpenGL 1.3 and Sun OpenGL 1.5 for Solaris. For detailed information on using the following graphics library extensions, go to:

http://www.opengl.org

- "Sun OpenGL 1.3 for Solaris Extensions" on page 57
- "Sun OpenGL 1.5 for Solaris Extensions" on page 58

## Sun OpenGL 1.3 for Solaris Extensions

The Sun XVR-2500 graphics accelerator supports the following Sun OpenGL 1.3 for Solaris extensions:

- GL ARB multisample
- GL\_ARB\_multitexture
- GL\_ARB\_shadow
- GL\_ARB\_texture\_border\_clamp
- GL\_ARB\_texture\_compression Texture compression extension
- GL\_ARB\_texture\_cube\_map Cube map texture extension
- GL\_ARB\_texture\_env\_add
- GL\_ARB\_texture\_env\_combine
- GL\_ARB\_texture\_env\_crossbar
- GL\_ARB\_texture\_env\_dot3
- GL\_ARB\_texture\_mirrored\_repeat
- GL\_ARB\_transpose\_matrix
- GL\_ARB\_transpose\_matrix
- GL\_EXT\_bgra
- GL\_EXT\_blend\_color
- GL\_EXT\_blend\_func\_separate Separate blend function extension

- GL\_EXT\_blend\_minmax
- GL EXT blend subtract
- GL\_EXT\_convolution
- GL\_EXT\_histogram
- GL\_EXT\_multi\_draw\_arrays
- GL\_EXT\_rescale\_normal
- GL\_EXT\_secondary\_color
- GL\_EXT\_stencil\_wrap
- GL\_EXT\_texture3D
- GL\_EXT\_texture\_env\_combine
- GL EXT texture filter anisotropic
- GL\_EXT\_texture\_lod\_bias
- GL\_HP\_occlusion\_test
- GL SGI color table
- GL\_SGI\_texture\_color\_table
- GL\_SGIS\_texture\_border\_clamp Texture border clamp extension
- GL\_SUN\_blend\_src\_mult\_dst\_alpha Defines two alpha blending factors: GL\_SRC\_ALPHA\_MULT\_ONE\_MINUS\_DST\_ALPHA\_SUN and GL\_SRC\_ALPHA\_MULT\_DST\_ALPHA\_SUN, used as the source RGB blending factors to perform Porter-Duff blending

### Sun OpenGL 1.5 for Solaris Extensions

The Sun XVR-2500 graphics accelerator supports the following Sun OpenGL 1.5 for Solaris extensions:

- GL ARB depth texture
- GL ARB fragment program
- GL\_ARB\_multisample
- GL ARB multitexture
- GL ARB occlusion query
- GL\_ARB\_point\_parameters
- GL ARB shader objects
- GL\_ARB\_shading\_language\_100
- GL\_ARB\_shadow
- GL\_ARB\_texture\_border\_clamp
- GL\_ARB\_texture\_compression
- GL\_ARB\_texture\_cube\_map
- GL\_ARB\_texture\_env\_add
- GL\_ARB\_texture\_env\_combine
- GL\_ARB\_texture\_env\_crossbar
- GL\_ARB\_texture\_env\_dot3
- GL\_ARB\_texture\_mirrored\_repeat
- GL\_ARB\_transpose\_matrix

- GL\_ARB\_vertex\_program
- GL ARB vertex shader
- GL\_EXT\_bgra
- GL\_EXT\_blend\_color
- GL\_EXT\_blend\_func\_separate
- GL\_EXT\_blend\_minmax
- GL\_EXT\_blend\_subtract
- GL\_EXT\_convolution
- GL\_EXT\_convolution\_border\_modes
- GL\_EXT\_fog\_coord
- GL\_EXT\_histogram
- GL\_EXT\_multi\_draw\_arrays
- GL\_EXT\_rescale\_normal
- GL\_EXT\_secondary\_color
- GL\_EXT\_shadow\_funcs
- GL\_EXT\_stencil\_wrap
- GL EXT texture3D
- GL\_EXT\_texture\_env\_combine
- GL\_EXT\_texture\_filter\_anisotropic
- GL\_EXT\_texture\_lod\_bias
- GL\_HP\_occlusion\_test
- GL\_SGIS\_texture\_border\_clamp
- GL\_SGI\_color\_table
- GL\_SGI\_texture\_color\_table

# Index

| В                                                                                                    | DVI video connector, 52                                                                                                    |
|----------------------------------------------------------------------------------------------------|----------------------------------------------------------------------------------------------------|
| backplate, I/O, 51                                                                                                    | DVI video connector, pinout, 52                                                                                                    |
| cables genlock multiview ribbon cable, 49 monitor, 17 cabling for stereo viewing, 44, 45 CD-ROM directory, 35 configuring multiple frame buffers Xinerama, 21 Xinerama, restrictions, 22 Xservers file, 19 configuring multiview, 50 | fbconfig -list, 6 streaming video setup, 25 features, 3 multisampling, 27 single video output, setup, 25 streaming video, 23 streaming video setup, 24 two video output, setup, 25  G                                                                                                    |
| DCMtool, 13, 41 default console display, 31 default video output port, 24 device configuration, checking fbconfig -prconf, 30 fbconfig -propt, 29 directories, software, 35                                                          | genlock multiview ribbon cable, 49<br>genlock ribbon cable connector, 48<br>genlock ribbon cable pinout, 48<br>genlocking two graphics boards, 49<br>genlocking, multiview, 47<br>glasses, stereo, 44, 45<br>graphics library extensions, 57<br>Sun OpenGL 1.3, 57<br>Sun OpenGL 1.5, 58 |
| disabling multsampling, 28  Display Configuration Management tool, DCMtool, 13, 41  display I/O ports, 6  display, default console, 31  -doublehigh, 25  -doublewide, 25                                                             | H hardware installing, 15, 16 system configuration, 16  I I/O ports, 51                                                                                                    |

| installation kit, 1                     | R                                    |
|-----------------------------------------|--------------------------------------|
| installation process, 7                 | removing software, 39                |
| installing hardware, 15, 16             | resolutions, screen, 5               |
| installing software, 9, 10              | , ,                                  |
| Ŭ                                       | S                                    |
| K                                       | sample density, 27                   |
| kfb0 device, 24                         | -samples, 27                         |
|                                         | screen resolutions, 5                |
| L                                       | single video output, setup, 25       |
| -list, fbconfig option, 6               | software                             |
| -                                       | directories, 35                      |
| M                                       | installing, 9, 10                    |
| man fbconfig, 13                        | package location, 36                 |
| man pages, fbconfig, 13                 | package names, 36                    |
| monitor cables, 17                      | packages, 35                         |
| monitor resolutions, changing           | removing, 39                         |
| DCMtool, 41                             | requirements, 9                      |
| SUNWkfb_config, 17                      | Sun OpenGL, 37                       |
| multiple frame buffers, configuring, 19 | software requirements, 9             |
| multisampling                           | Solaris 10 Operating System, 9       |
| disabling, 28                           | specifications, 51                   |
| -multisample, 27                        | backplate, 51                        |
| options, 27                             | DVI video connector, 52              |
| sample density, 27                      | I/O ports, 51 power requirements, 55 |
| -samples, 27                            | stereo connector, 54                 |
| multiscreen viewing, 47                 | stereo cabling, 44, 45               |
| multiview                               | stereo connector, 54                 |
| configuring, 50                         | stereo connector pinout, 54          |
| genlock ribbon cable connector, 48      | stereo viewing, 43                   |
| genlock ribbon cable pinout, 48         | <u> </u>                             |
| genlocking, 47                          | stereo, configuring, 46              |
| 0                                       | stereo, viewing, 43                  |
| output port, default video, 24          | streaming video methods, 23          |
| overview, 2                             | streaming video setup, 24            |
| overview, 2                             | -doublehigh, 25                      |
| P                                       | -doublewide, 25<br>fbconfig, 25      |
| ·                                       | single video output, 25              |
| packages, software listings, 35         | two video output, 25                 |
| location, 36                            | Sun OpenGL                           |
| names, 36                               | package locations, 37                |
| port 1, video, 24                       | software, 37                         |
| power requirements, 55                  | Sun OpenGL 1.3 extensions, 57        |
| product specifications, 51              | Sun OpenGL 1.3 package names, 38     |
| product specifications, or              | Sun OpenGL 1.5 extensions, 58        |
|                                         | Sun OpenGL 1.5 package names, 38     |

Sun OpenGL library extensions
Sun OpenGL 1.3, 57
Sun OpenGL 1.5, 58
Sun Ultra 45 workstation, 16
Sun XVR-2500 graphics accelerator features, 3
installation kit, 1
overview, 2
SUNWkfb\_config, 17
system configuration, 16

#### Т

technical support, 7 two video output, setup, 25

#### ٧

video display I/O ports, 6, 51 video formats, 5 video I/O ports, 51 video port 1, 24 viewing stereo, 43

#### X

Xinerama restrictions, 22 Xservers file, 21 Xservers file, 19